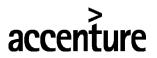

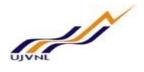

## **ERP - PROJECT**

## SUGMAYA

# END USER DOCUMENT

## FOR

## MATERIAL MANAGEMENT

## **GOODS RECIEPT**

MM- GOODS RECIEPT For Internal Circulation Only

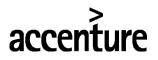

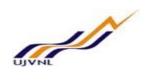

#### **TABLE OF CONTENTS**

| 1   | <b>DOCUMENT CONTROL</b> 41.1 DOCUMENT HISTORY41.2 DISTRIBUTION4                                                                                                    |
|-----|----------------------------------------------------------------------------------------------------|
| 2.  | BUSINESS PROCESS                                                                                                    |
|     | 2.4 CREATE A CREATE GOOD RECEIPT NOTEERROR! BOOKMARK NOT DEFINED.2.5 INPUT FIELDS1. DOCUMENT CONTROL31.1 DOCUMENT HISTORY3                                                 |
|     | 1.2 DISTRIBUTION       3         BUSINESS PROCESS PROCEDURE: MAINTAIN GRN       4         2.1 PROCESS NAME: CREATE GOOD RECEIPT NOTE       4         2.2 OVERVIEW:       4 |
|     | 2.3 PROCEDURAL STEPS:                                                                                                    |
|     | 3.2 OVERVIEW:       7         3.3 PROCEDURAL STEPS:       7         ADDITIONAL COMMENTS/ INFORMATION:       10         4.1 PROCESS NAME: RETURN GOOD RECEIPT NOTE       10 |
|     | 4.2 OVERVIEW:104.3 PROCEDURAL STEPS:114.4 RETURN GOOD RECEIPT NOTE.11ADDITIONAL COMMENTS/ INFORMATION:15                                                                   |
|     | 5.1 PROCESS NAME: DISPLAY GOOD RECEIPT NOTE155.2 OVERVIEW:155.3 PROCEDURAL STEPS:155.4 DISPLAY GOOD RECEIPT NOTE15                                                         |
| 6.  | ADDITIONAL COMMENTS/ INFORMATION:                                                                                                    |
| 7   | APPENDIX                                                                                                    |
| 7.  | 7.1 T - CODES FOR REOPRTS                                                                                                    |
| 7.2 | T - CODES FOR MM RELATED TO PR28                                                                                                    |

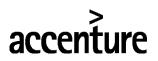

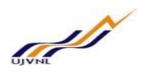

#### 1. Document Control

This is a controlled document and will be maintained on UJVNL portal.

Changes to this document will be recorded below and must be published to all interested parties.

#### 1.1 Document History

| Version | Date       | Author         | VERSION DETAILS |
|---------|------------|----------------|-----------------|
| V01     | 07-02-2018 | Kumar Shwetabh | First ISSUE     |
|         |            |                |                 |

#### 1.2 Distribution

| Date | Name             | Purpose |
|------|------------------|---------|
|      | Ajay Kumar Singh |         |
|      |                  |         |

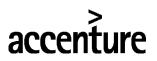

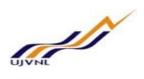

#### **BUSINESS PROCESS PROCEDURE: MAINTAIN GRN**

#### 2.1 PROCESS NAME: CREATE GOOD RECEIPT NOTE

#### 2.2 Overview:

This transaction is used to create Goods receipt note against a purchase order. A Gate entry is created before performing Goods receipt.

#### **Prerequisites:**

Purchase Order to exist and should be approved.

#### 2.3 Procedural Steps:

#### **Run requisite transaction:**

Create a GRN by running the appropriate transaction either by following the menu path or typing the transaction number as shown below.

#### 2.4 Create Good Receipt Note

#### Menu Path and Transaction Number

|             | Logistics → Materials Management → Inventory Management → Good Receipt |
|-------------|------------------------------------------------------------------------|
| Menu Path   |                                                                        |
| Transaction |                                                                        |
| Code        | MIGO                                                                   |

#### Screen Shot

# accenture

#### END USER DOCUMENT

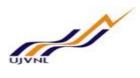

#### SAP Easy Access 🚯 📑 🏷 😹 🔀 🥖 🔻 🔺 Favorites - SAP menu Office Accenture Bolt-ons Cross-Application Components Organization Clogistics 🕶 😋 Materials Management Purchasing Inventory Management - 🔂 Goods Movement MIGO - Goods Movement (MIGO) Goods Receipt MIGO\_GI - Goods Issue (MIGO) MB1A - Goods Issue MIGO\_TR - Transfer Posting (MIGO) MB1B - Transfer Posting Subsequent Adjustment Goods Movement of Handling Units

#### **Choose PO for receipt**

#### Material to Blocked Stock

| A01 Goods Receipt | • | R01 Purchase Order |  | GR into blocked stck | 103 |
|-------------------|---|--------------------|--|----------------------|-----|
|                   |   |                    |  |                      |     |

#### Enter the PO number to be received on the screen

| 👦 📙 Goods Receipt Purchase Order 5000000230 - Ranjan Kumar |                            |                |                      |               |     |  |  |  |
|------------------------------------------------------------|----------------------------|----------------|----------------------|---------------|-----|--|--|--|
| Show Overview 📘 Hold Check Post 🚺 Help                     |                            |                |                      |               |     |  |  |  |
| A01 Goods Receipt   R01 Purchase Order                     | 500000230                  |                | GR into blocked stck | 103           |     |  |  |  |
| Gene Vendor 🚑 Custom Screen Custom                         | Screen                     |                |                      |               |     |  |  |  |
|                                                            | Delivery Note              | Vendor Reliano | e India              |               |     |  |  |  |
|                                                            | Bill of Lading             | HeaderText     | <u>e maia</u>        |               |     |  |  |  |
| I Individual Slip                                          |                            | Tiedder Text   |                      |               |     |  |  |  |
|                                                            |                            |                |                      |               |     |  |  |  |
| Line Mat. Short Text                                       | OK Qty in UnE              | EUn S SLoc     | WBS Element          | Profit Center | G/L |  |  |  |
| 1 Motor 50 HP                                              | 5                          | EA 🗐           | LHP.5000-01          | 1602          | 72  |  |  |  |
|                                                            |                            |                |                      |               | -   |  |  |  |
|                                                            |                            |                |                      |               | -   |  |  |  |
| < > =                                                      |                            |                |                      |               | C 🕨 |  |  |  |
|                                                            | Totelete Contents          |                |                      |               |     |  |  |  |
|                                                            |                            |                |                      |               |     |  |  |  |
| Mater Quantity Where Purchase Order Data                   | Partner Account Assignment |                |                      |               |     |  |  |  |
| Mater Quantity Where Putchase Order Data                   |                            |                |                      |               |     |  |  |  |
| Material Motor 50 HP                                       |                            | 400000010      |                      |               |     |  |  |  |
| Vendor Material No.                                        |                            |                |                      |               |     |  |  |  |
|                                                            |                            |                |                      |               |     |  |  |  |
| Material Group 1040                                        |                            |                |                      |               |     |  |  |  |
|                                                            | EAN in Order Unit          |                |                      |               |     |  |  |  |
|                                                            | EAN Check                  |                |                      |               |     |  |  |  |
|                                                            |                            |                |                      |               |     |  |  |  |

#### 2.5 INPUT FIELDS

#### **Create MIGO**

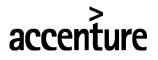

Create Materials Document. Enter Purchase Order and hit "Enter" button to display the details of the purchase Order.

| Step No. | Field Name            | Description                                                                                    | User Action and Values                                                                                                    |
|----------|-----------------------|------------------------------------------------------------------------------------------------|----------------------------------------------------------------------------------------------------|
| 1        | Execute Action        | Goods Receipt                                                                                  | Select Option "Goods Receipt"                                                                                                    |
| 2        | Reference<br>Document | Purchase Order                                                                                 | Select option "Purchase Order"                                                                                                    |
| 3        | GR Document           | Movement type for GR document                                                                  | Default Value in this field should be 103<br>or 105. Do not change the value.                                                                |
| 4        | Document Date         | Date of posting for material document                                                          | System would default in this field.                                                                                                    |
| 5        | Posting Date          | Date which is used when<br>entering the document in<br>Financial Accounting or<br>Controlling. | System would default in this field.                                                                                                    |
| 6        | Delivery Note         | Delivery Note/ Chalan<br>Number                                                                | Enter Challan number entered while<br>creating Gate entry. The Challan number<br>will act as a link between Gate entry and<br>Goods receipt. |
| 7        | Bill Of Lading        | Bill of lading number                                                                          | Custom Invoice No. to be entered                                                                                                    |
| 8        | Header Text           | Text for Material Document                                                                     | Any free text can be added                                                                                                    |

Click on vendor tab to see the vendor details. Please note that no changes can be made on this tab.

#### Enter Quantity: Click on Quantity Tab

Enter the Quantity received and create material transaction

| Step No. | Field<br>Name      | Description                                  | User Action and Values                                                                                                    |
|----------|--------------------|----------------------------------------------|----------------------------------------------------------------------------------------------------|
| 1        | Quantity           | Quantity Received and counted by stores dept | The quantity will default from the quantity<br>remaining to be received from the PO. Change<br>the quantity as per the quantity received. |
| 2        | Chalan<br>Quantity | Delivery Quantity on<br>Chalan by vendor     | Chalan quantity can be different than received quantity                                                                                   |
| 3        | Item Ok            | Item Ok check Box                            | Click in the check box                                                                                                    |

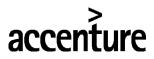

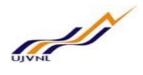

| Qty in Unit of Entry | 5 | EA | 1 |
|----------------------|---|----|---|
| Qty in SKU           | 5 | EA |   |
|                      |   |    |   |
| Qty in Delivery Note | 5 |    |   |
|                      |   |    |   |
| Quantity Ordered     | 5 | EA |   |

Check and Post

### Material document 500000431 posted

Message no. MIGO012

### Diagnosis

The material document has been saved and is being stored in the database.

### Procedure

Continue with your work.

#### 1.1.3 Additional Comments/ Information:

NONE

#### **3.1 PROCESS NAME: CREATE GOOD RECEIPT NOTE (RELEASE GR BLOCKED STOCK)**

#### 3.2 Overview:

This transaction is used to create Goods receipt note against a purchase order. A Gate entry is created before performing Goods receipt.

#### **Prerequisites:**

Purchase Order to exist and should be approved.

#### 3.3 Procedural Steps:

MM- GOODS RECIEPT For Internal Circulation Only

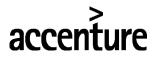

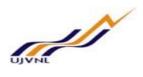

#### Run requisite transaction:

Create a GRN by running the appropriate transaction either by following the menu path or typing the transaction number as shown below.

#### 3.5 Create Good Receipt Note (RELEASE GR BLOCKED STOCK)

#### Menu Path and Transaction Number

|             | Logistics → Materials Management → Inventory Management → Good Receipt |
|-------------|------------------------------------------------------------------------|
| Menu Path   |                                                                        |
| Transaction |                                                                        |
| Code        | MIGO                                                                   |

#### **Screen Shot**

| SAP Easy Access                                                                   |   |
|-----------------------------------------------------------------------------------|---|
|                                                                                   |   |
| Favorites                                                                         | 1 |
| SAP menu     Office                                                               | ň |
| Accenture Bolt-ons     Cross-Application Components     Organization              |   |
| G Logistics     G Materials Management                                            |   |
| Purchasing                                                                        |   |
| <ul> <li>Inventory Management</li> <li>Goods Movement</li> </ul>                  |   |
| MIGO - Goods Movement (MIGO)     Goods Receipt                                    |   |
| <ul> <li>MIGO_GI - Goods Issue (MIGO)</li> </ul>                                  |   |
| <ul> <li>MB1A - Goods Issue</li> <li>MIGO_TR - Transfer Posting (MIGO)</li> </ul> |   |
| MB1B - Transfer Posting     Discourse Adjustment                                  |   |
| Goods Movement of Handling Units                                                  |   |

#### **Choose PO for receipt**

#### **RELEASE GR BLOCKED STOCK**

| A05 Release GR Blocked | R02 Material Document | • | 500000431 | 2018 | Image: A = 1 |  |
|------------------------|-----------------------|---|-----------|------|--------------|--|
|                        |                       |   |           |      |              |  |

Enter the PO number to be received on the screen

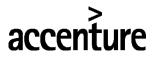

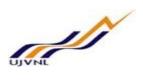

| 1   | Release GR Blog              | cked Stock Ma       | aterial Docum   | ent 5000000    | 431 - Ranjan Ku | mar            |               |       |
|-----|------------------------------|---------------------|-----------------|----------------|-----------------|----------------|---------------|-------|
| Sh  | ow Overview                  | K Post 🚺 Help       |                 |                |                 |                |               |       |
| AOS | 5 Release GR Blocked 💌 R02 M | laterial Document 🔹 | 500000431       | 2018 🕼 🛗       |                 |                |               |       |
|     | Gene Vendor 22 Cu            | stom Screen Custom  | n Screen        |                |                 |                |               |       |
|     | Document Date 09.0           | 2.2018              | Delivery Note   |                | Vendor          | Reliance India |               |       |
|     |                              | 2.2018              | Bill of Lading  |                | HeaderText      |                |               |       |
|     | 1 Individual Slip            | •                   |                 |                |                 |                |               |       |
|     | Line Mat. Short Text         |                     | ОК              | Qty in UnE     | EUn S SLoc      | WBS Element    | Profit Center | Bat   |
|     | 1 Motor 50 HP                |                     |                 |                | EA 🗐            | LHP.5000-01    | 1602          |       |
|     |                              |                     |                 |                |                 |                |               |       |
|     |                              |                     |                 |                |                 |                |               |       |
|     |                              |                     | I               | <b>B</b>       |                 |                |               | < >   |
|     |                              |                     | 🔟 Delete        | Contents       |                 |                |               |       |
|     | Mater Quantity Where         | Purchase Order Data | Partner Account | Assignment     |                 |                |               |       |
|     | Qty in Unit of Entry         | 4                   | EA 肩            |                |                 |                |               |       |
|     | Qty in SKU                   | 4                   | EA              |                |                 |                |               |       |
|     | Quy in Silo                  |                     |                 |                |                 |                |               |       |
|     | Qty in Delivery Note         | 4                   | EA              |                |                 |                |               |       |
|     |                              |                     |                 |                |                 |                |               |       |
|     | Quantity Ordered             | 5                   | EA              |                |                 |                |               |       |
|     |                              |                     |                 | No. Containers |                 |                |               |       |
|     |                              |                     |                 |                |                 |                |               |       |
| 4   |                              |                     |                 |                | 1               |                |               | 4   1 |

#### **3.5 INPUT FIELDS**

#### **Create MIGO**

Create Materials Document. Enter Purchase Order and hit "Enter" button to display the details of the purchase Order.

| Step No. | Field Name            | Description                                                                                    | User Action and Values                                                                                                    |
|----------|-----------------------|------------------------------------------------------------------------------------------------|----------------------------------------------------------------------------------------------------|
| 1        | Execute Action        | Goods Receipt                                                                                  | Select Option "Goods Receipt"                                                                                                    |
| 2        | Reference<br>Document | Material Document                                                                              | Select option "Material Document"                                                                                                    |
| 3        | GR Document           | Movement type for GR document                                                                  | Default Value in this field should be 103<br>or 105. Do not change the value.                                                                |
| 4        | Document Date         | Date of posting for material document                                                          | System would default in this field.                                                                                                    |
| 5        | Posting Date          | Date which is used when<br>entering the document in<br>Financial Accounting or<br>Controlling. | System would default in this field.                                                                                                    |
| 6        | Delivery Note         | Delivery Note/ Chalan<br>Number                                                                | Enter Challan number entered while<br>creating Gate entry. The Challan number<br>will act as a link between Gate entry and<br>Goods receipt. |
| 7        | Bill Of Lading        | Bill of lading number                                                                          | Custom Invoice No. to be entered                                                                                                    |
| 8        | Header Text           | Text for Material Document                                                                     | Any free text can be added                                                                                                    |

Click on vendor tab to see the vendor details. Please note that no changes can be made on this tab.

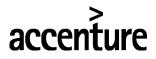

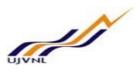

#### Enter Quantity: Click on Quantity Tab

Enter the Quantity received and create material transaction

| Step No. | Field<br>Name      | Description                                  | User Action and Values                                                                                                    |  |  |  |
|----------|--------------------|----------------------------------------------|----------------------------------------------------------------------------------------------------|--|--|--|
| 1        | Quantity           | Quantity Received and counted by stores dept | The quantity will default from the quantity<br>remaining to be received from the PO. Change<br>the quantity as per the quantity received. |  |  |  |
| 2        | Chalan<br>Quantity | Delivery Quantity on<br>Chalan by vendor     | Chalan quantity can be different than received quantity                                                                                   |  |  |  |
| 3        | Item Ok            | Item Ok check Box                            | Click in the check box                                                                                                    |  |  |  |

| Qty in Unit of Entry | 4 | EA 📋 |             |
|----------------------|---|------|-------------|
| Qty in SKU           | 4 | EA   | -           |
|                      |   |      |             |
| Qty in Delivery Note | 4 | EA   |             |
|                      |   |      |             |
| Quantity Ordered     | 5 | EA   |             |
|                      |   |      | No. Contain |

Check and Post

Material document 5000000432 posted

#### **Additional Comments/ Information:**

NONE

#### 4.1 PROCESS NAME: RETURN GOOD RECEIPT NOTE

4.2 Overview:

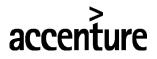

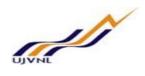

This transaction is used to Return Goods receipt note created against a purchase order. **Prerequisites:** 

Goods receipt to be created against a PO to exist in system.

#### 4.3 Procedural Steps:

#### Run requisite transaction:

Create a Return Goods receipt by running the appropriate transaction either by following the menu path or typing the transaction number as shown below.

#### 4.4 RETURN GOOD RECEIPT NOTE

#### Menu Path and Transaction Number

|             | Logistics → Materials Management → Inventory Management → Good Receipt |
|-------------|------------------------------------------------------------------------|
| Menu Path   |                                                                        |
| Transaction |                                                                        |
| Code        | MIGO                                                                   |

#### Screen Shot

| SAP Easy Access                                                                                                    |   |
|----------------------------------------------------------------------------------------------------|---|
| 🖪 🖻 ≽ 😹 🔀 🥒 🔻 🔺                                                                                                    |   |
| Favorites     SAP menu                                                                                             | ÷ |
|                                                                                                    |   |
| Ga Materials Management     Durchasing                                                                             |   |
| Goods Movement     MIGO - Goods Movement (MIGO)                                                                    |   |
| <ul> <li>Goods Receipt</li> <li>MIGO_GI - Goods Issue (MIGO)</li> </ul>                                            |   |
| <ul> <li>MB1A - Goods Issue</li> <li>MIGO_TR - Transfer Posting (MIGO)</li> <li>MB1B - Transfer Posting</li> </ul> |   |
| <ul> <li>Subsequent Adjustment</li> <li>Goods Movement of Handling Units</li> </ul>                                |   |

#### **Choose Material Document to be returned**

- Select Return delivery option
- Enter the material document on the screen and hit "Enter" button to display the details.

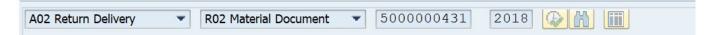

# accenture

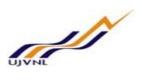

| <b>7</b> 0 | 🕫 📙 Return Delivery Material Document 5000000431 - Ranjan Kumar |                        |                 |        |                |     |              |                |               |
|------------|-----------------------------------------------------------------|------------------------|-----------------|--------|----------------|-----|--------------|----------------|---------------|
| Show       | Show Overview DHold Check Post I Help                           |                        |                 |        |                |     |              |                |               |
| A02 F      | A02 Return Delivery   R02 Material Document   5000000431 2018   |                        |                 |        |                |     |              |                |               |
|            | Gene Vendor 🚑 Custom Screen Custom Screen                       |                        |                 |        |                |     |              |                |               |
|            | Document Date                                                   | 09.02.2018             | Delivery Note   |        |                | Ve  | ndor         | Reliance India | 1             |
|            | Posting Date                                                    | 09.02.2018             | Bill of Lading  |        |                | He  | aderText     |                |               |
|            | 1 Individual S                                                  | ilip 👻                 |                 |        |                |     | Via Delivery |                |               |
| L          | ine Mat. Short Text                                             |                        |                 | OK     | Qty in UnE     | EUn | SLoc         | WBS Element    | Profit Center |
|            | 1 Motor 50 HP                                                   |                        |                 |        | 5              | EA  |              | LHP.5000-01    | 1602          |
|            |                                                                 |                        |                 |        |                |     |              |                |               |
|            |                                                                 |                        |                 |        |                |     |              |                |               |
|            |                                                                 |                        |                 | lie    | -              |     | -1           |                |               |
|            |                                                                 | 61 (A)                 | Delete Delete   |        | Contents       | l   | T            |                |               |
|            | Mater Quantity W                                                | here Purchase Order Da | ata Partner Acc | ount   | Assignment     |     |              |                |               |
|            | Thatering Quantity W                                            |                        |                 | June / | solgriniene    |     |              |                |               |
|            | Qty in Unit of Entry                                            | 5                      | EA              |        |                |     |              |                |               |
|            | Qty in SKU                                                      | 5                      | EA              |        |                |     |              |                |               |
|            | Qty in Delivery Note                                            | 5                      | EA              |        |                |     |              |                |               |
|            | Qty in Delivery Note                                            | 5                      | LA              |        |                |     |              |                |               |
|            | Quantity Ordered                                                | 5                      | EA              |        |                |     |              |                |               |
|            | GR Quantity                                                     | 4                      |                 |        | No. Containers |     |              |                |               |
|            |                                                                 |                        |                 |        |                |     |              |                |               |
| 4 1        |                                                                 |                        |                 |        |                |     |              |                |               |
| - + +      |                                                                 |                        |                 |        |                |     |              |                |               |

#### **4.5 INPUT FIELDS**

| Step No. | Field<br>Name         | Description                                                                                    | User Action and Values                                                                     |
|----------|-----------------------|------------------------------------------------------------------------------------------------|--------------------------------------------------------------------------------------------|
| 1        | Execute<br>Action     | Goods Receipt                                                                                  | Select Option "Return Delivery"                                                            |
| 2        | Reference<br>Document | Purchase Order                                                                                 | Select option "Material Document"                                                          |
| 3        | GR<br>Document        | Movement type for GR document                                                                  | Default Value in this field should be 122. Do not change the value.                        |
| 4        | Document<br>Date      | Date of posting for material document                                                          | System date would default in this field.                                                   |
| 5        | Posting<br>Date       | Date which is used when<br>entering the document in<br>Financial Accounting or<br>Controlling. | System date would default in this field.                                                   |
| 6        | Delivery<br>Note      | Delivery Note/ Chalan<br>Number                                                                | Do not change values defaulted in this field as<br>these values are from original document |
| 7        | Bill Of<br>Lading     | Bill of lading number                                                                          | Do not change values defaulted in this field as<br>these values are from original document |
| 8        | Header<br>Text        | Text for Material<br>Document                                                                  | Do not change values defaulted in this field as<br>these values are from original document |

#### Enter Line Item details : Quantity:

Enter the Quantity received and create material transaction

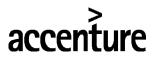

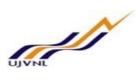

| Qty in Unit of Entry | 1 | EA |                |
|----------------------|---|----|----------------|
| Qty in SKU           | 1 | EA |                |
| Qty in Delivery Note | 1 | EA |                |
| Quantity Ordered     | 5 | EA |                |
| GR Quantity          | 4 |    | No. Containers |

| Step No. | Field<br>Name | Description            | User Action and Values                          |
|----------|---------------|------------------------|-------------------------------------------------|
| 1        | Quantity      | Quantity Received and  | Quantity would default from the material        |
|          | Quantity      | counted by stores dept | document chosen to reverse                      |
| 2        | Challan       | Delivery Quantity on   | Challan quantity can be different than received |
|          | Quantity      | Challan by vendor      | quantity.                                       |
| 3        | Item Ok       | Item Ok Check Box      | Click in the check box                          |

#### Where:

• Select appropriate the reason for return in the field "Return for movement". On "Where Screen on line item level.

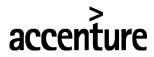

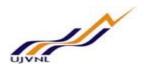

| 💌 📜 Return Delivery Material Document 5000000431 - Ranjan Kumar |                   |                                    |        |                       |    |                                    |                |
|-----------------------------------------------------------------|-------------------|------------------------------------|--------|-----------------------|----|------------------------------------|----------------|
| Show Overview                                                   | Post i Help       |                                    |        |                       |    |                                    |                |
| Gene Vendor 🔒 Custo                                             | m Screen Custo    | om Screen                          |        |                       |    |                                    |                |
| Document Date09.02Posting Date09.02Individual Slip              |                   | Delivery Note<br>Bill of Lading    |        |                       | He | endor<br>eaderText<br>Via Delivery | Reliance India |
|                                                                 |                   |                                    |        |                       |    |                                    | WBS Element    |
| 1 Motor 50 HP                                                   |                   |                                    |        | 1                     | EA |                                    | LHP.5000-01    |
| ▲ ▶                                                             |                   |                                    |        |                       |    |                                    |                |
|                                                                 | A R               | Reason for Mov                     | /ement | : (1) 3 Entries found | -  | -                                  | <u> </u>       |
| Mater Quantity Where                                            | Purchase Order Da |                                    |        | $\nabla$              |    |                                    |                |
| Movement type                                                   | 124 – (           | Movement type: 12                  |        | e. İ                  |    |                                    |                |
| Plant                                                           | MB-II             | Reas. Reason for 0001 Poor quality |        | ement                 |    |                                    |                |
| Goods recipient                                                 |                   | 0002 Incomplete<br>0003 Damaged    |        |                       |    |                                    |                |
| Unloading Point<br>Reason for Movement                          | 0001              |                                    |        |                       |    |                                    |                |
| Text                                                            |                   |                                    |        |                       |    |                                    |                |
| Item OK                                                         | Line              | 3 Entries found                    |        |                       |    |                                    |                |

| Step No. | Field Name               | Description                           | User Action and Values                                                   |
|----------|--------------------------|---------------------------------------|--------------------------------------------------------------------------|
| 1        | GR                       | Movement type for GR                  | Default Value in this field should be 124 or                             |
|          | Document                 | document                              | 122.                                                                     |
| 2        | Reason for<br>Movement   | Enter appropriate reason for movement | Enter the appropriate reason for movement.                               |
| 3        | Goods Issue<br>Indicator | Rcpt/Issu classification<br>codes     | If excise invoice is posted then select option<br>IWD from dropdown list |

- In case of multiple line items, to return next line, enter the line number in the field "Line Item" and hit enter button. Follow above steps to receive next line items.
- Click icon Check to make sure that no errors occur when the transaction is posted. System should show the message that "Document is Ok" as shown below
- Click icon **Post** to post the transaction. On successful posting of the transaction material document would be generated as shown the below document.
  - You will get a message Occument is O.K.

at the bottom of the screen, if no errors exist.

• Click on Save icon 📕 a message will appear like

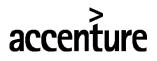

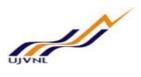

Material document 5000000433 posted

#### **Additional Comments/ Information:**

NONE

#### 5.1 PROCESS NAME: DISPLAY GOOD RECEIPT NOTE

5.2 Overview:

This transaction is used to Display Goods receipt note created against a purchase order.

Prerequisites: GRN should exist in system.

#### 5.3 Procedural Steps:

#### Run requisite transaction:

Display a Goods receipt by running the appropriate transaction either by following the menu path or typing the transaction number as shown below

#### **5.4 DISPLAY GOOD RECEIPT NOTE**

#### Menu Path and Transaction Number

|             | Logistics → Materials Management → Inventory Management → Good Receipt |
|-------------|------------------------------------------------------------------------|
| Menu Path   |                                                                        |
| Transaction |                                                                        |
| Code        | MIGO                                                                   |

#### Screen Shot

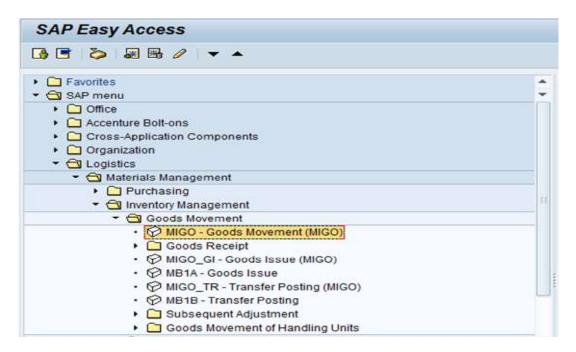

MM- GOODS RECIEPT For Internal Circulation Only

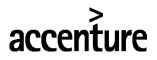

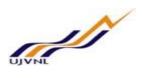

#### Choose Material Document to be displayed

#### **5.5 INPUT FIELDS**

• Following screen will appear on the screen.

| 👼 📜 Display Material Document - Ranjan Kumar |                                             |            |        |                 |       |              |
|----------------------------------------------|---------------------------------------------|------------|--------|-----------------|-------|--------------|
| Show Overview   🚹   Hold Check Post   🚺 Help |                                             |            |        |                 |       |              |
| A04 Display   R02 Material Document          | <ul> <li>500000433</li> <li>2018</li> </ul> |            |        |                 |       |              |
| Gene 28 Doc. info Custom Screen Cus          | tom Screen                                  |            |        |                 |       |              |
| Document Date                                | Delivery Note                               |            |        |                 |       |              |
| Posting Date                                 | Bill of Lading                              | HeaderText |        |                 |       |              |
|                                              |                                             |            | Patrik | Mehandran Trans | Ma. 1 | Charle Trues |
| Line Mat. Short Text                         | Qty in UnE                                  | EUn SLoc   | Batch  | Valuation Type  | Mo L  | Stock Type   |
|                                              |                                             |            |        |                 |       |              |
| K 🕨 🔤                                        |                                             |            |        |                 |       |              |
|                                              |                                             |            |        |                 |       |              |
| Mater Quantity Where                         |                                             |            |        |                 |       |              |
|                                              |                                             |            |        |                 |       |              |
|                                              |                                             |            |        |                 |       |              |
|                                              |                                             |            |        |                 |       |              |
|                                              |                                             |            |        |                 |       |              |
|                                              |                                             |            |        |                 |       |              |

- Enter material document number to be displayed on the screen.
- Display Materials Document. Enter Purchase Order and hit "Enter" button to display the details.

| Step No. | Field<br>Name         | Description    | User Action and Values                                                                                     |
|----------|-----------------------|----------------|----------------------------------------------------------------------------------------------------|
| 1        | Execute<br>Action     | Goods Receipt  | Select Option "A04 Display"                                                                                |
| 2        | Reference<br>Document | Purchase Order | Select option "Material Document"                                                                          |
| 3        | GR<br>Document        | GRN Number     | Default Value in this field should be<br>material document No. of last GR. Do<br>not change if it is same. |

• Click on Purchase order tab to see the purchase order. Please note that no changes can be made on this tab. PO will be opened to view the same.

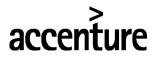

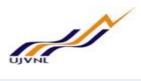

| Mater Quantity Where | Purchase Order Data Partner Account Assignmen | t GL Code              |
|----------------------|-----------------------------------------------|------------------------|
| Purchase order       | 5000000230 10 500000230                       | Item category Standard |
| Reference Document   | 500000431 1                                   | DCI for Mat. Doc. Item |
|                      |                                               |                        |
|                      |                                               |                        |
|                      |                                               |                        |
| < >                  |                                               |                        |

#### Additional Comments/ Information:

None

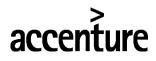

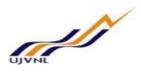

## **6.** GLOSSARY

| SAP ERP<br>Central Component<br>(ECC) | The "brand" name of the SAP application that delivers integrated business<br>solutions. This solution contains a breadth of applications that support both<br>specific industries and functional departments. This solution is broken into a<br>series of logically defined modules (e.g. PS or Finance) each consisting of a<br>series of components |  |
|---------------------------------------|----------------------------------------------------------------------------------------------------|--|
| SAP                                   | Systems, Applications and Products (in data processing)The name of the software vendor selected to provide the base application for<br>Project STA                                                                                                    |  |
| Company code                          | SAP term for legal entity for which a complete self-contained set of accounts can be drawn up for external statutory reporting                                                                                                    |  |
| Controlling Area                      | SAP organization element used to cover those company codes that share<br>common cost accounting principles and processes                                                                                                    |  |
| MM                                    | Material Management - a "module" within the SAP-ERP central component<br>(ECC) that handles Materials and Services                                                                                                    |  |
| Plant                                 | In Logistics, a plant is an organizational unit for dividing an enterprise<br>according to production, procurement, maintenance, and materials planning.<br>A place where materials are produced, or goods and services are provided.                                                                                                    |  |
| PR                                    | Purchase Requisition                                                                                                    |  |
| РО                                    | Purchase Order                                                                                                    |  |
| RFQ                                   | Request For Quotation                                                                                                    |  |
| MIGO                                  | Goods Receipt                                                                                                    |  |
| LIV                                   | Logistics Invoice Verification                                                                                                    |  |
| SES                                   | Service Entry Sheet                                                                                                    |  |
|                                       |                                                                                                    |  |

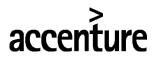

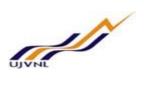

#### 7 <u>APPENDIX</u>

#### 7.1 T - CODES FOR REPORTS

| T-Code | Description              |
|--------|--------------------------|
| MMBE   | Stock Overview           |
| MB51   | Material Document Report |
| ME52   | Central Store Stock      |
|        |                          |
|        |                          |
|        |                          |
|        |                          |
|        |                          |
|        |                          |
|        |                          |

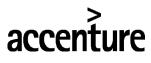

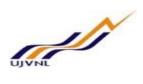

#### 7.2 <u>T - CODES OF MM RELATED TO PR</u>

| TCada  | Description         |
|--------|---------------------|
| T-Code | Description         |
| MIGO   | Good Receipt Note   |
| ML81N  | Service Entry Sheet |
|        |                     |
|        | -                   |
|        |                     |
|        |                     |
|        |                     |
|        |                     |
|        |                     |
|        |                     |
|        |                     |
|        |                     |
|        |                     |
|        |                     |
|        |                     |
|        |                     |
|        |                     |
|        |                     |
|        |                     |
|        |                     |
|        |                     |
|        |                     |
|        |                     |
|        |                     |
|        |                     |
|        |                     |
|        |                     |
|        |                     |
|        | 1                   |
|        |                     |
|        |                     |
|        |                     |

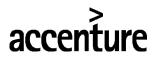

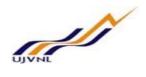

# THANK YOU

MM- GOODS RECIEPT For Internal Circulation Only